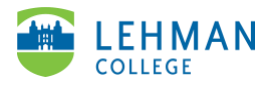

## **ATLAS: Adding Video to Blackboard Course**

Login to Blackboard (Use the Firefox and Google Chrome Browser) > Click on your course

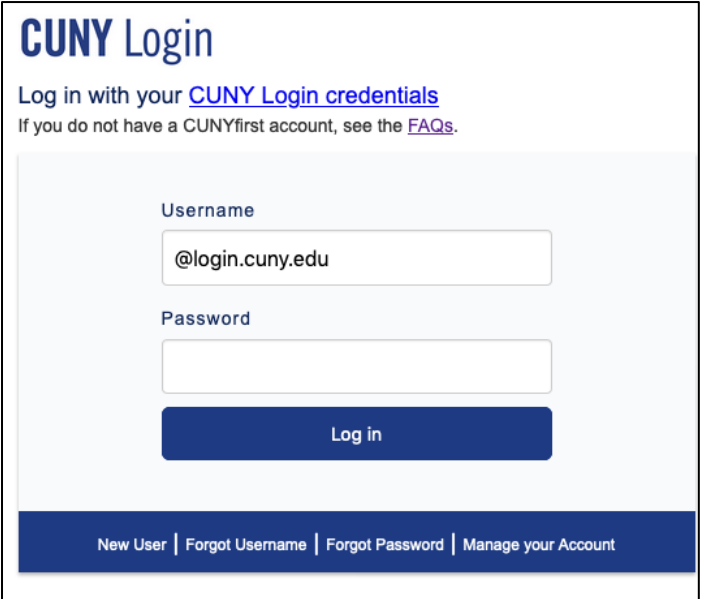

> Click on section where to add your videos for example Course Materials, Week One, etc.

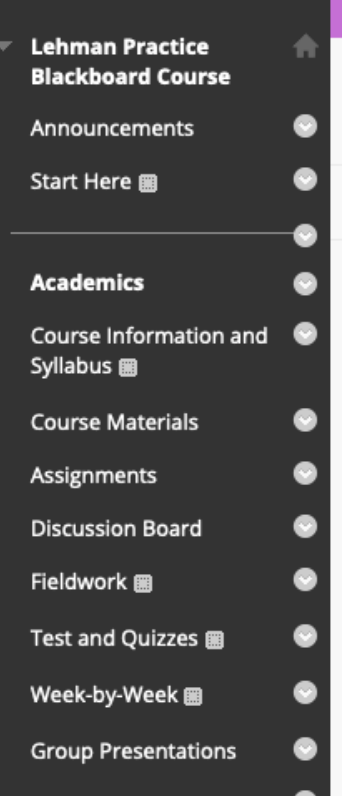

> Click Build Content > Scroll down and click ATLAS

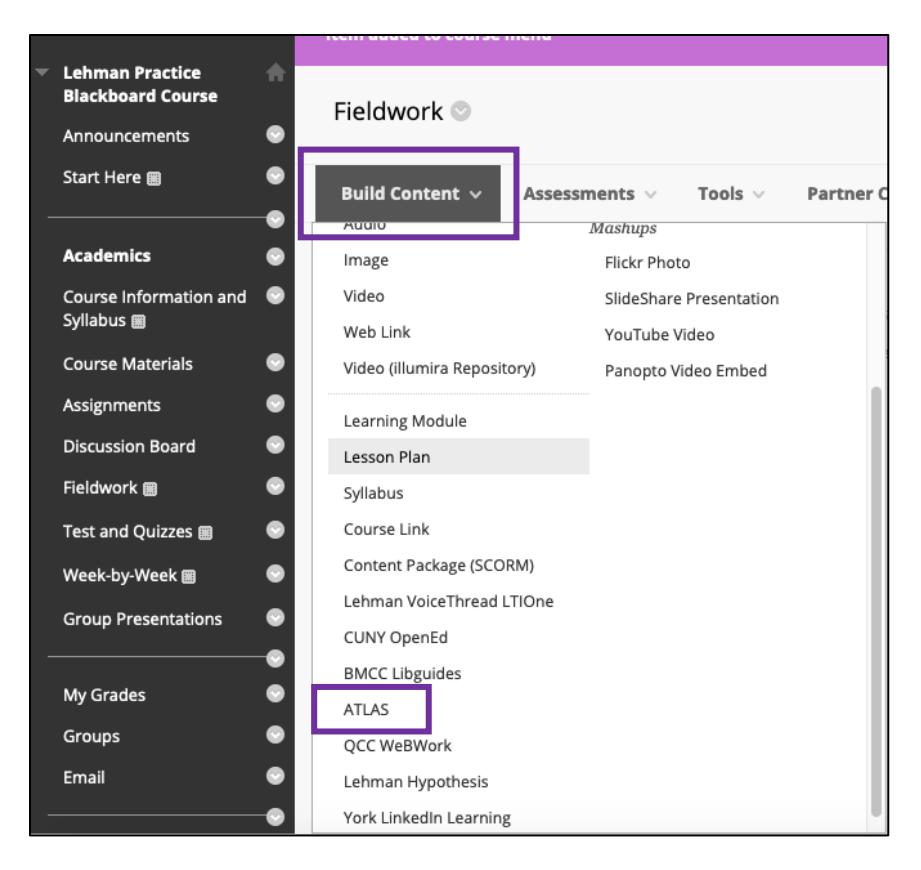

> Name: Add the title of video > Description (optional): Include any directions for students. NOTE: Do NOT add an attachment

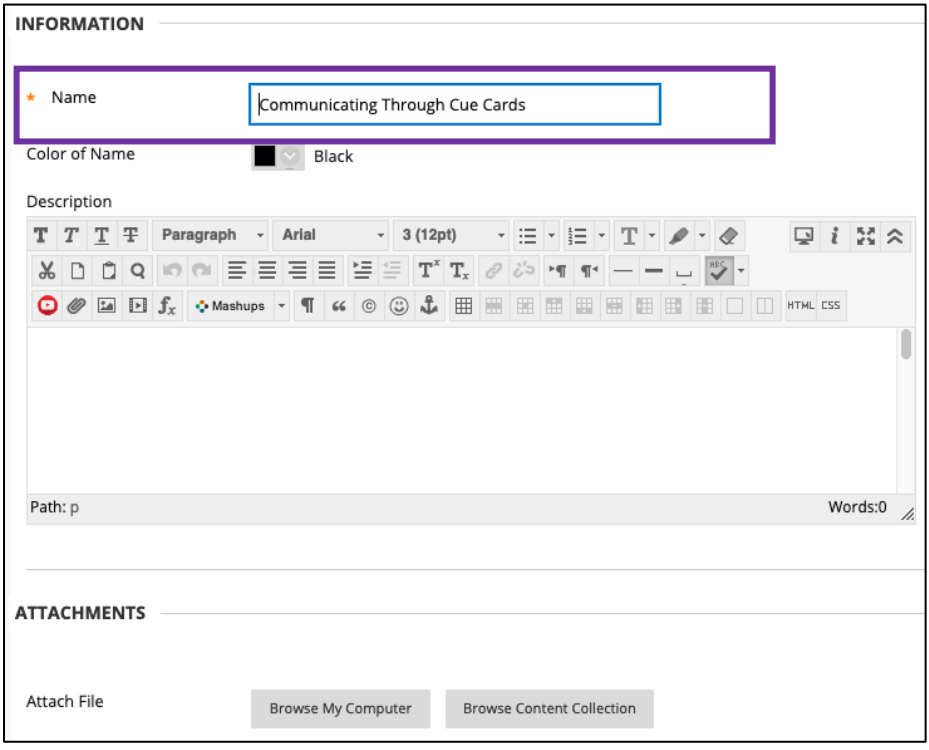

> Keep all other defaults the same > Click Submit

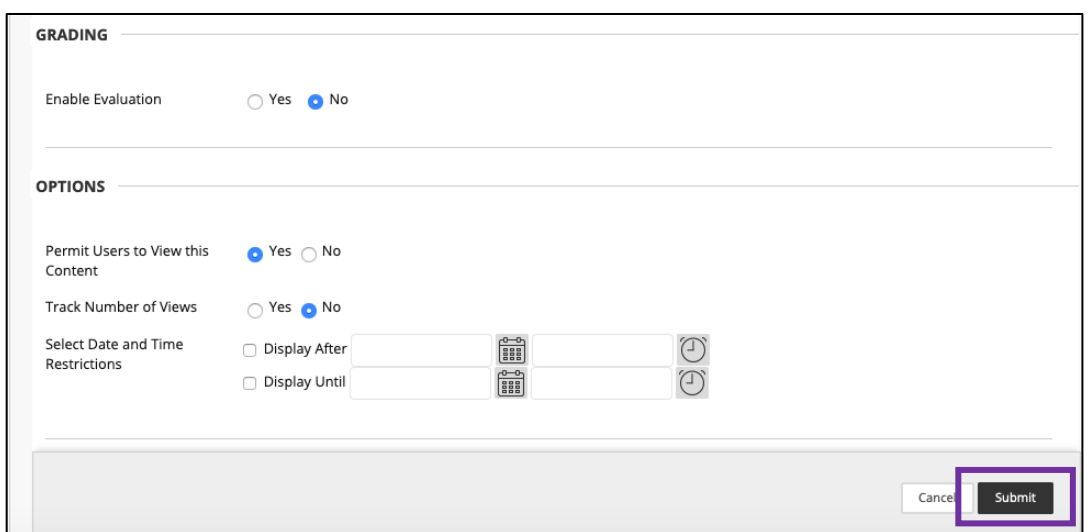

> Click on the link just created

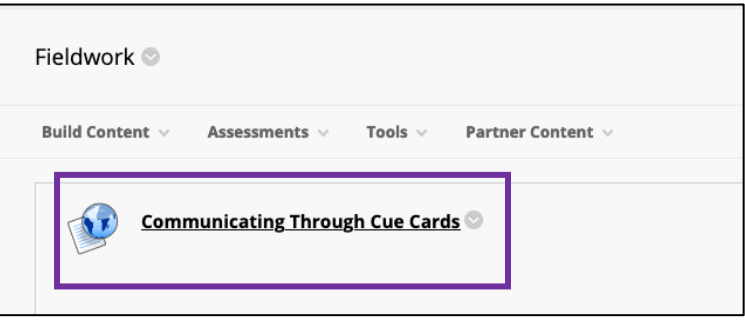

> Enter ATLAS Password > Click Link Account

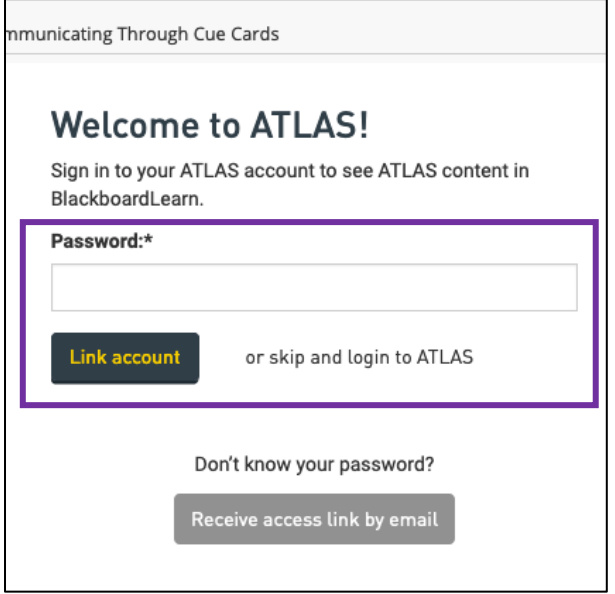

> Click on the group for the course > For video you wish to link, click Attach LTI Link > Return back to course

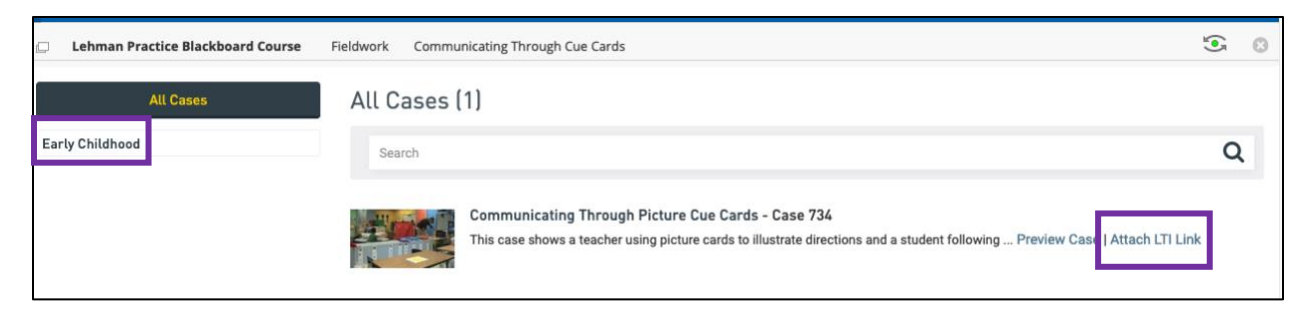

> Now when you or students click on link the video will appear.

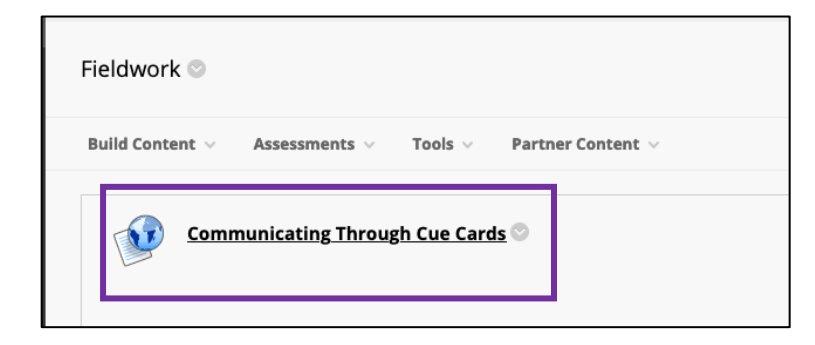

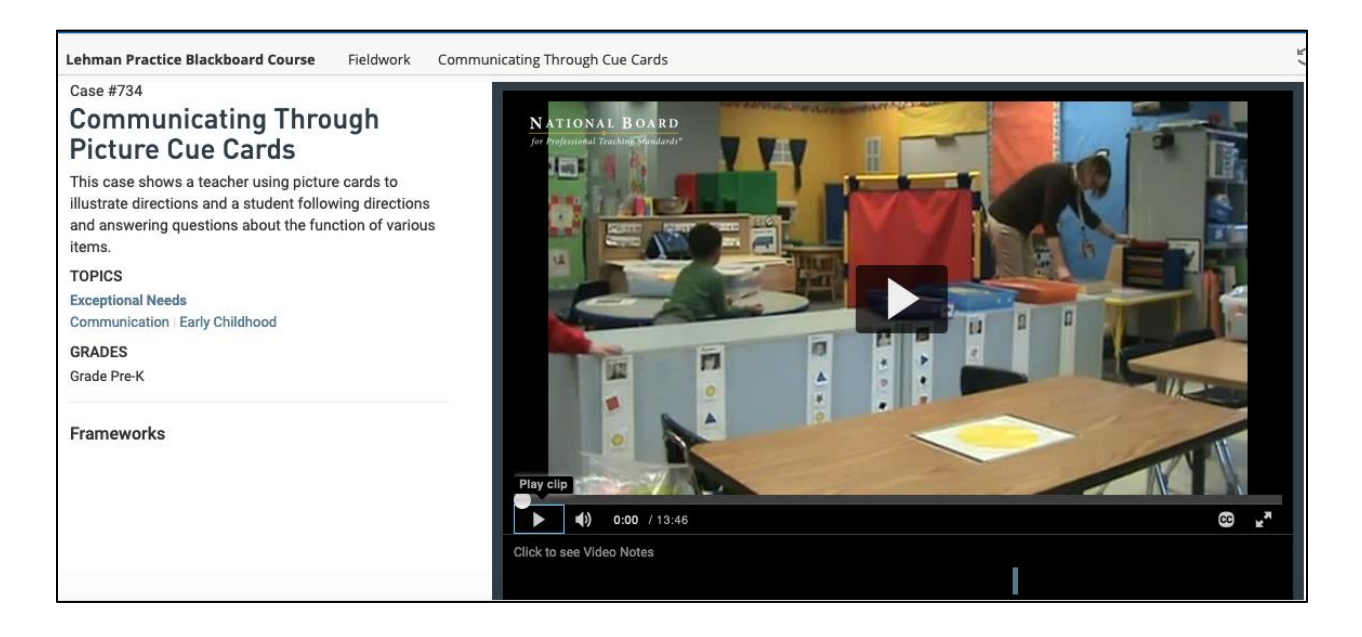